# **EPOS**

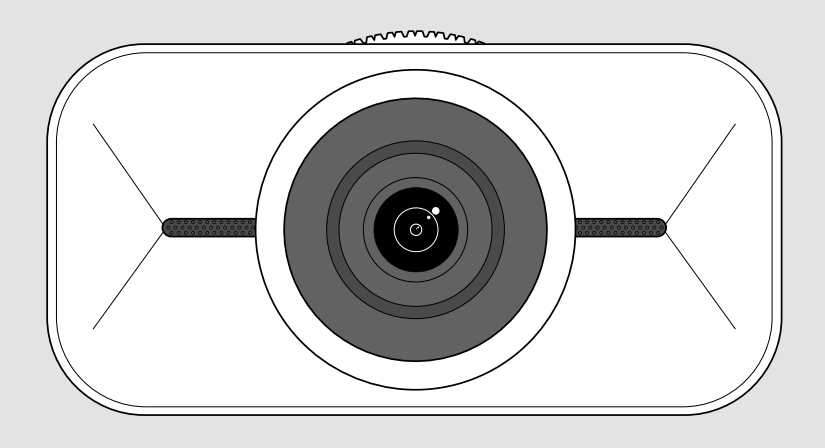

## EXPAND Vision 1 4KパーソナルUSBカメラ

ユーザーガイド

モデル: DSWD1

## 目次

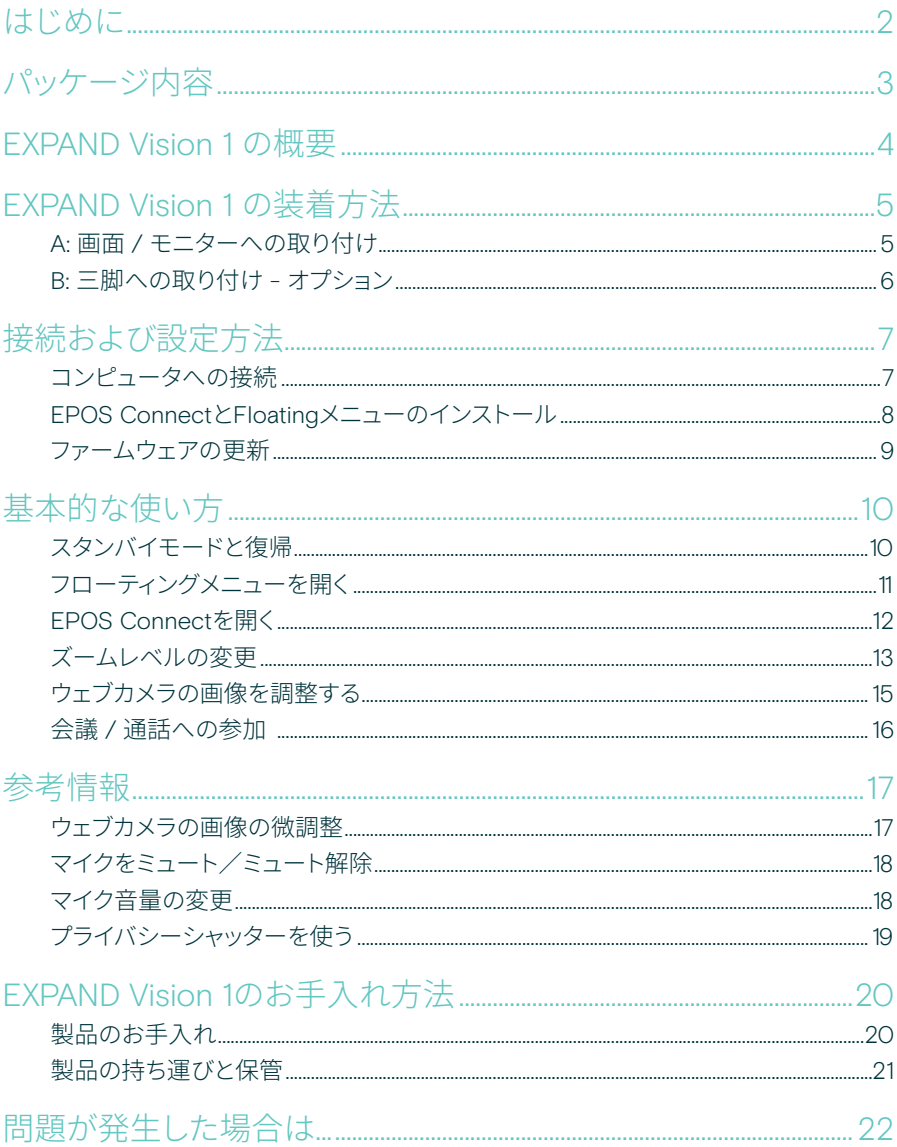

## <span id="page-2-0"></span>はじめに

#### どこにでも持ち運べる会議用カメラ

EXPAND Vision 1でハイブリッドワークのセ ットアップを完成。

このコンパクトなポータブル USB ウェブカ メラは、自宅、外出先、またはオフィススペー スで、非常に鮮明なビデオと優れた音声ピ ックアップを実現します。

EPOS Audio™と4Kカメラにより、あらゆる 光条件で最高の画像を生成し、プロフェッ ショナルな音声と画像を提供します。

2 つのノイズ・キャンセリング・マイクによ り、明瞭な音声で簡単にビデオ会議を行 えます。

わずか数クリックで視野、照明、色などの 主要設定を制御し、画像をすばやく簡単に 調整できます。

#### 主な特長・機能

#### 超高精細ビデオ

光の状態に合わせて画像を最適化す る超シャープな4Kカメラで、あらゆる ビデオ通話をプロフェッショナルに見 せることができます。

#### 卓越した集音性能

2つの無指向性ノイズキャンセリングマ イクロホンが、周囲の騒音ではなく音 声を拾うので、明瞭に聞き取れます

#### 瞬時の画像制御

スマートなフローティングメニューで 視野、照明、色を調整して、最適な画像 設定を行えます

#### 迅速で簡単な設置

すぐにどこにでも設置できます。統合 取り付けクリップはどのモニターにも 適合するように設計されており、毎回 正しい位置に確実に取り付けること ができます

#### 認証取得のソリューション

Microsoft Teams や Zoom などの主 要 UC ソリューションに認証されてお り、完璧なユーザーエクスペリエンス を提供し、信頼のお墨付きを得ること ができます

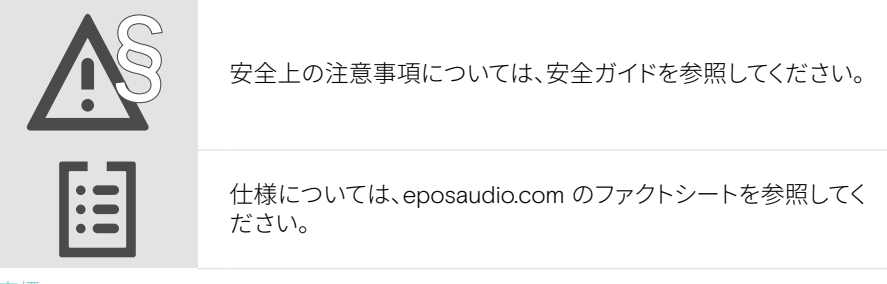

#### 商標

USB Type-C®およびUSB-C®はUSB Implementers Forumの商標です。 その他のすべての商標は、それぞれの所有者に帰属します。

<span id="page-3-0"></span>パッケージ内容

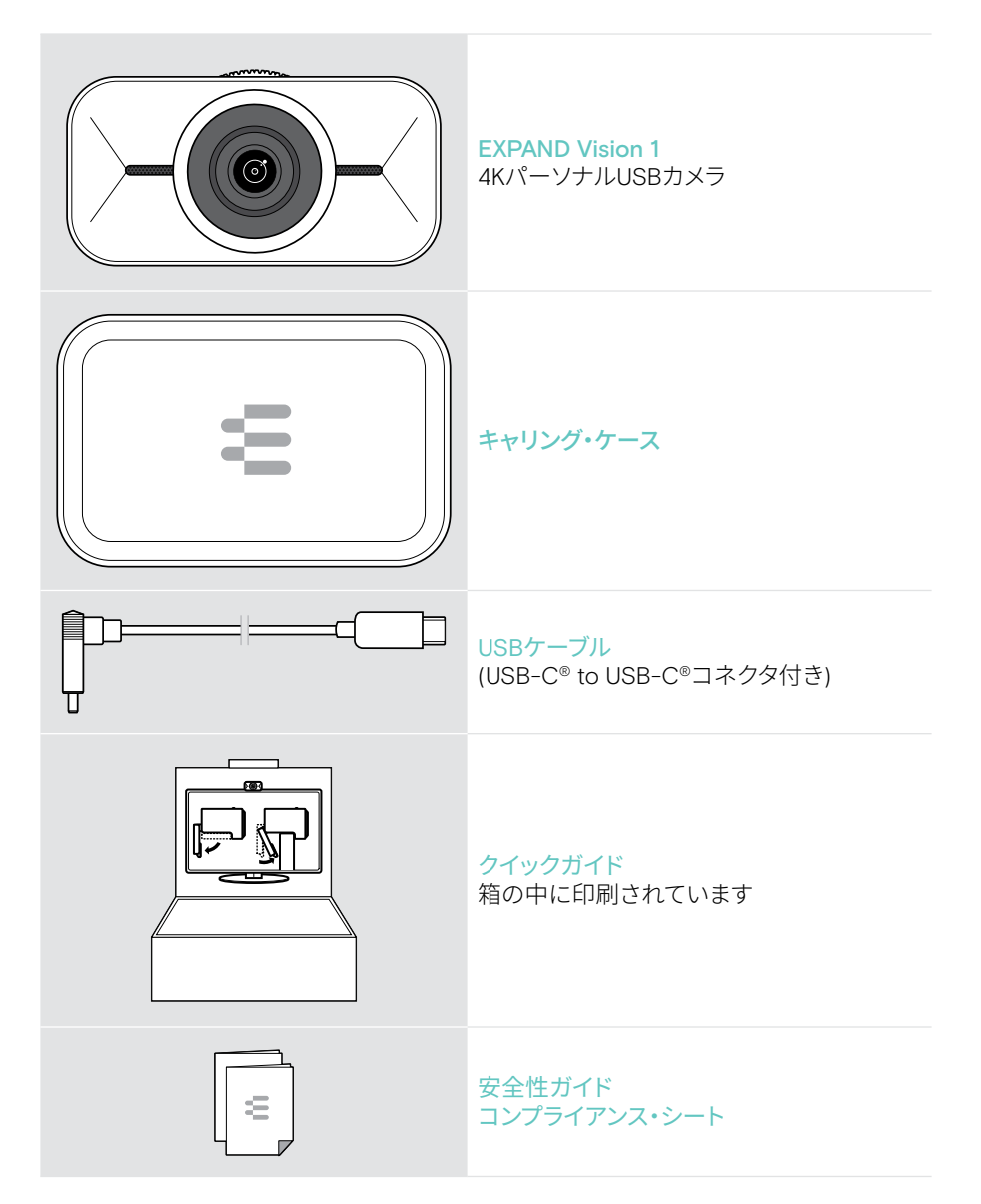

## <span id="page-4-0"></span>EXPAND Vision 1 の概要

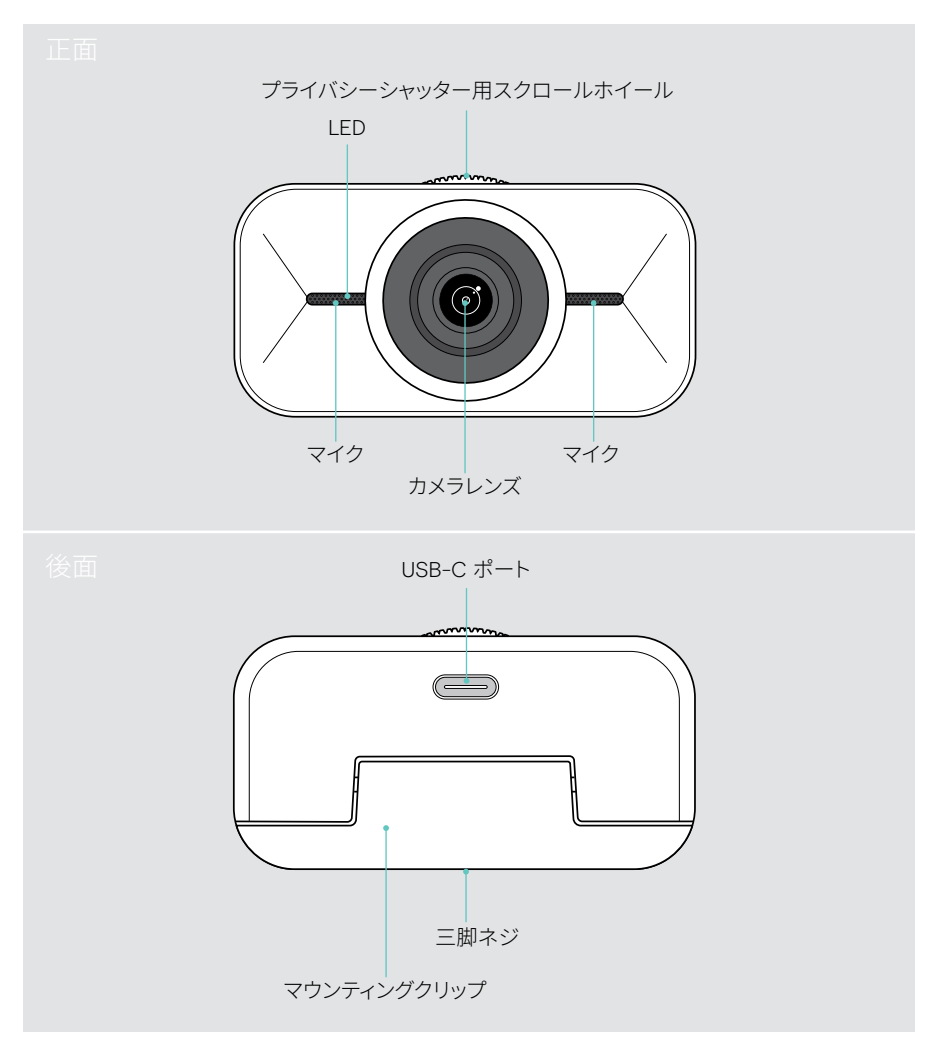

## <span id="page-5-1"></span><span id="page-5-0"></span>EXPAND Vision 1 の装着方法

USB ウェブカメラは

- A 画面 / モニターの上 、または
- B オプションの三脚付きデスクでお使いください。

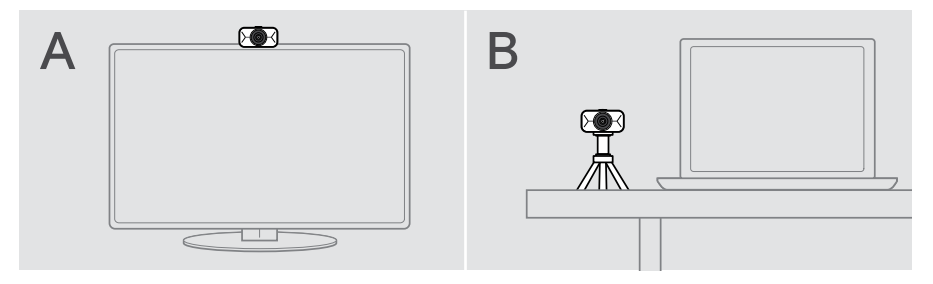

#### A: 画面 / モニターへの取り付け

- > 取り付けクリップを下に下げます。
- > EXPAND Vision 1 を画面またはモニターの上に置きます。
- > 製品を押さえながら、スタンドを回転させ、デバイスにしっかりと固定します。

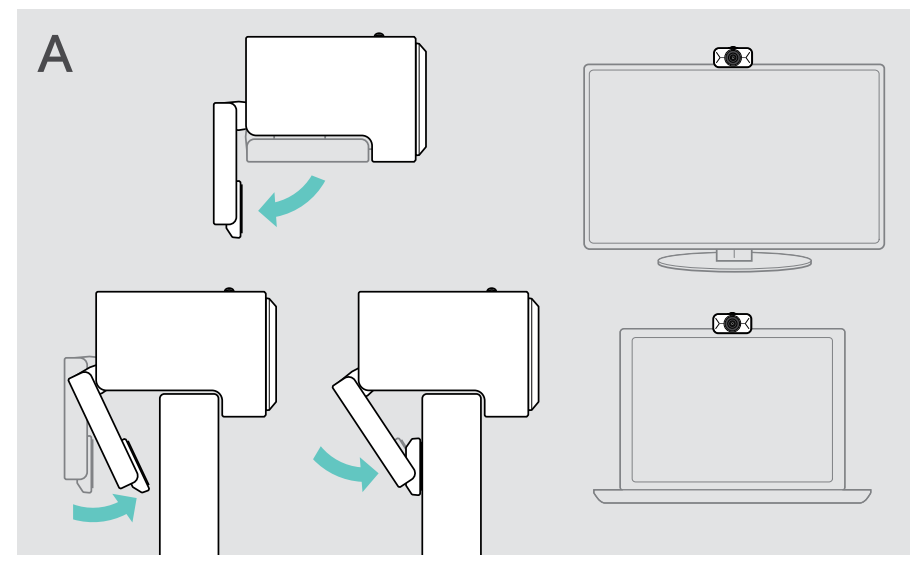

### <span id="page-6-0"></span>B: 三脚への取り付け - オプション

EXPAND Vision 1 は、標準の 1/4" スレッドを使用して、あらゆる三脚に取り付けることが できます。

- > 取り付けクリップを折り畳みます。
- > EXPAND Vision 1 をしっかりと取り付けるには、三脚の説明書に従ってください。
- > ウェブカメラが自分の方向を向くように三脚をデスクに置きます。

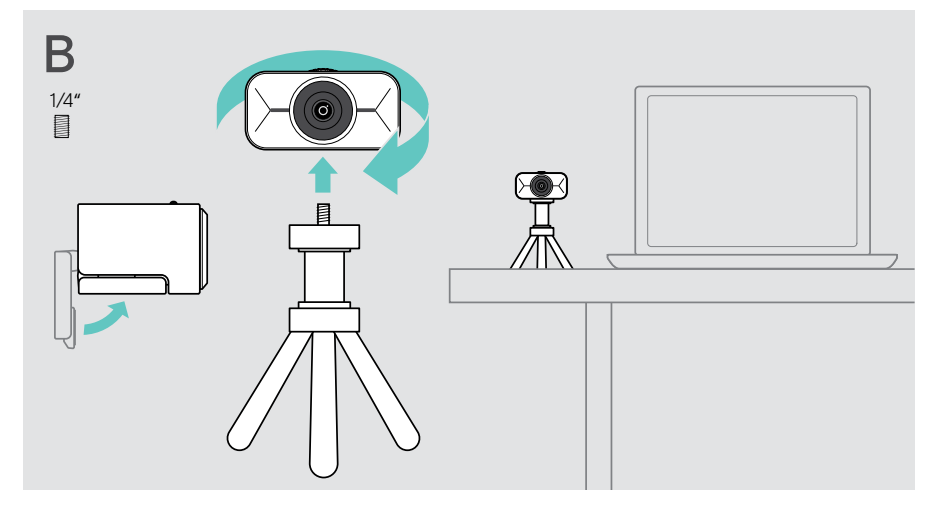

## <span id="page-7-2"></span><span id="page-7-0"></span>接続および設定方法

#### <span id="page-7-1"></span>コンピュータへの接続

- > コンピュータの電源を入れます。
- > USBケーブル のアングル・プラグをお使いのEXPAND Vision 1のUSB-Cポートに接続 します。
- > USB-Cプラグをコンピューターに接続します。 EXPAND Vision 1 のスイッチが入ります。 LEDが短く点灯します。 EPOS Connectがす でにインストールされている場合、フローティングメニューが自動的に表示されます( そうでない場合は次章を参照)。

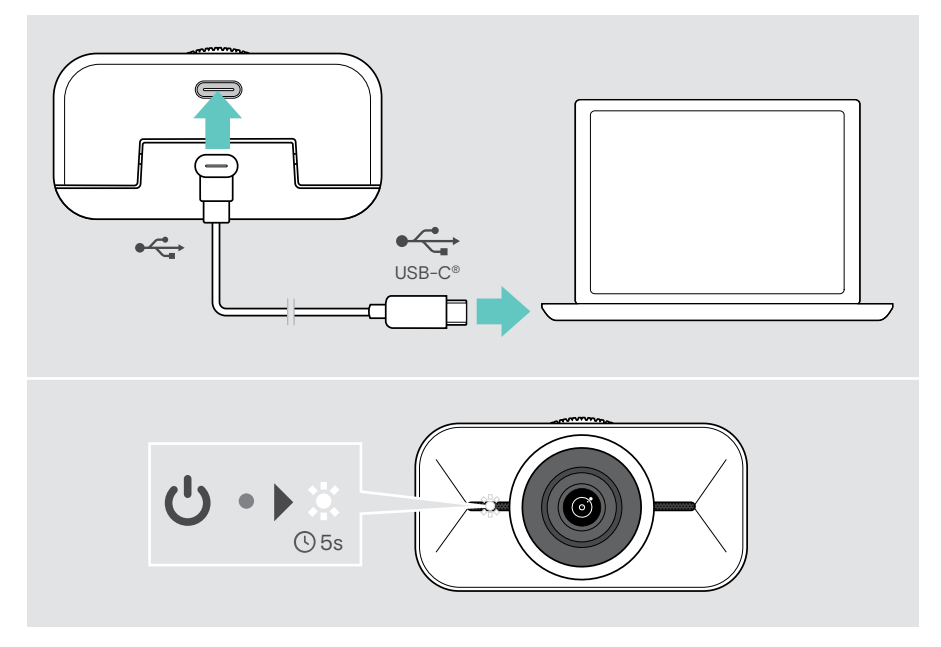

### <span id="page-8-1"></span><span id="page-8-0"></span>EPOS ConnectとFloatingメニューのインストール

EPOS Connectまたはフローティングメニューからウェブカメラの設定を変更できます。 例えば、異なるズームレベルの切り替え、画像のミラーリング、照明や温度の調整などが 可能です。

フローティングメニューは、EPOS Connect と一緒にインストールされます。フローティ ングメニューを開く方法については、[11](#page-11-1)ページを参照してください。

- 1 EPOS.link/connectから無料のEPOS Connectソフトウェアをダウンロードしてくだ さい。
- 2 ソフトウェアをインストールします。コンピュータの管理者権限が必要です。必要に応 じて IT 管理者にお問い合わせください。

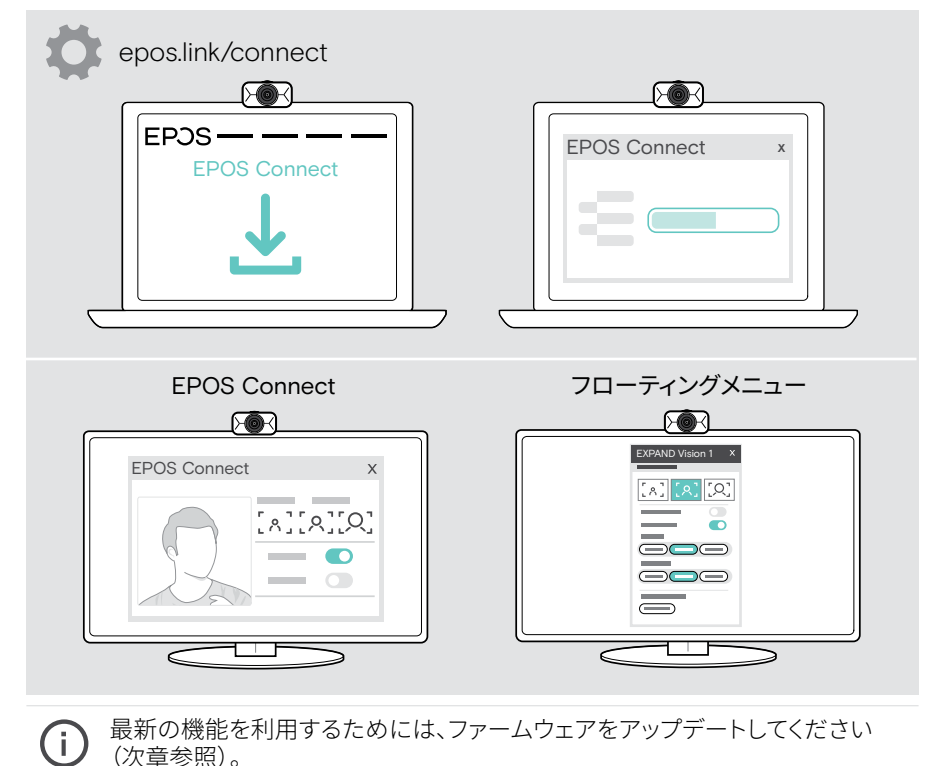

#### <span id="page-9-0"></span>ファームウェアの更新

最新の機能を利用するには:

- > EXPAND Vision 1とパソコンをUSBケーブルで接続します([7](#page-7-1)ページを参照)。
- > EPOS Connectを起動します。新しいファームウェアがある場合は、更新手順が表示 されます。

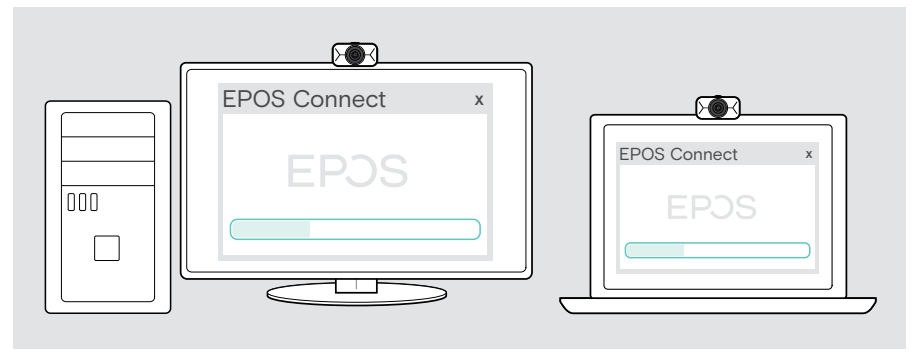

## <span id="page-10-0"></span>基本的な使い方

### スタンバイモードと復帰

EXPAND Vision 1は、パソコンと接続されると同時に自動的に電源が入ります。 ウェブカメラを使用していないときは、省エネのために、スタンバイモードになります。

EXPAND Vision 1を起動するには:

 > UCソリューションなどでウェブカメラの使用を開始します。 通話中は、LED が白く点灯します。

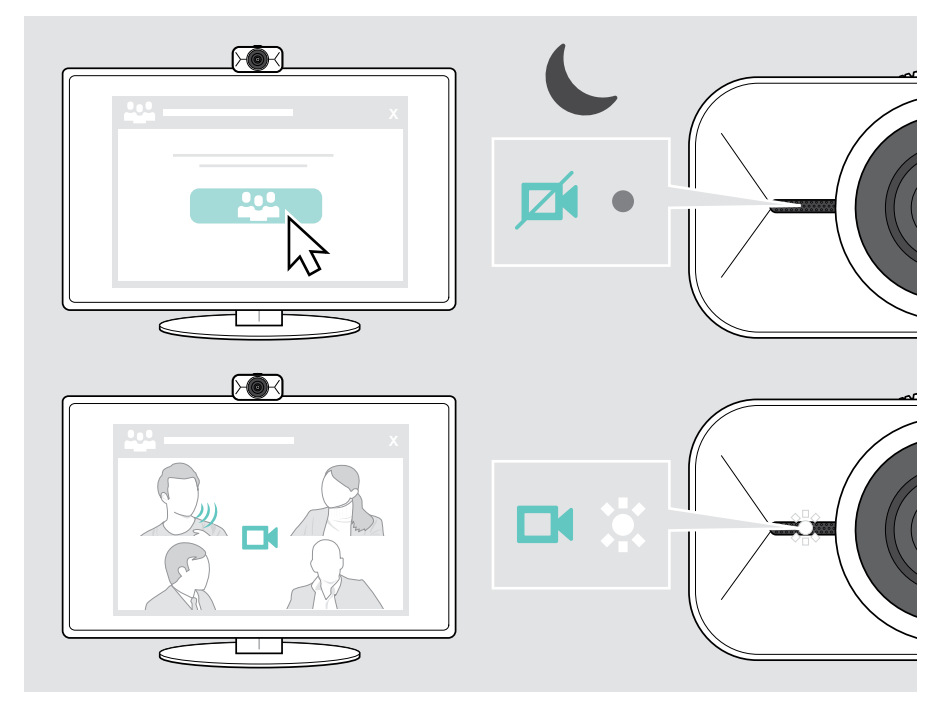

ます。

 $\mathbf{f}$ 

#### <span id="page-11-1"></span><span id="page-11-0"></span>フローティングメニューを開く

フローティングメニューは、Webカメラをパソコンに接続すると自動的に表示されます\* (EPOS Connectのインストールが必要です)。

フローティングメニューを閉じている場合。

- > EPOS Connectのフローティングメニューボタンをクリックするか、
- > タスクバーのEPOS Connectアイコンをクリックし、「EXPAND Vision 1」を選択すると 開きます。

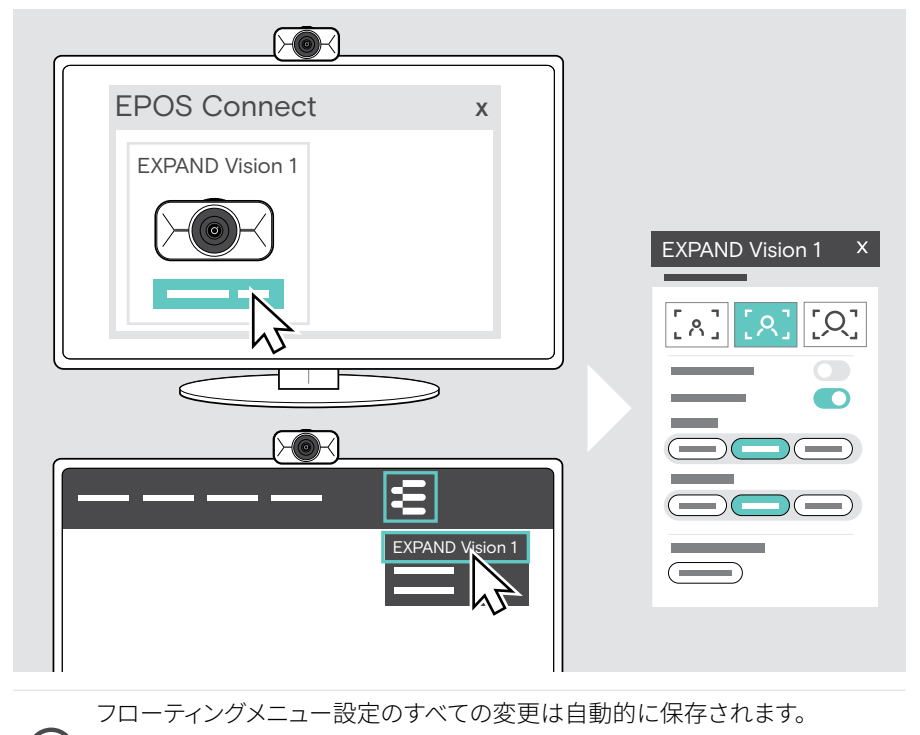

\* フローティングメニューの自動ポップアップは、EPOS Connect で無効にでき

### <span id="page-12-0"></span>EPOS Connectを開く

EPOS Connectでは、フローティングメニューと同じ設定が可能です。さらに、製品のファー ムウェアのアップデートなども可能です。

> EPOS Connectを開き、「EXPAND Vision 1」をクリックします。

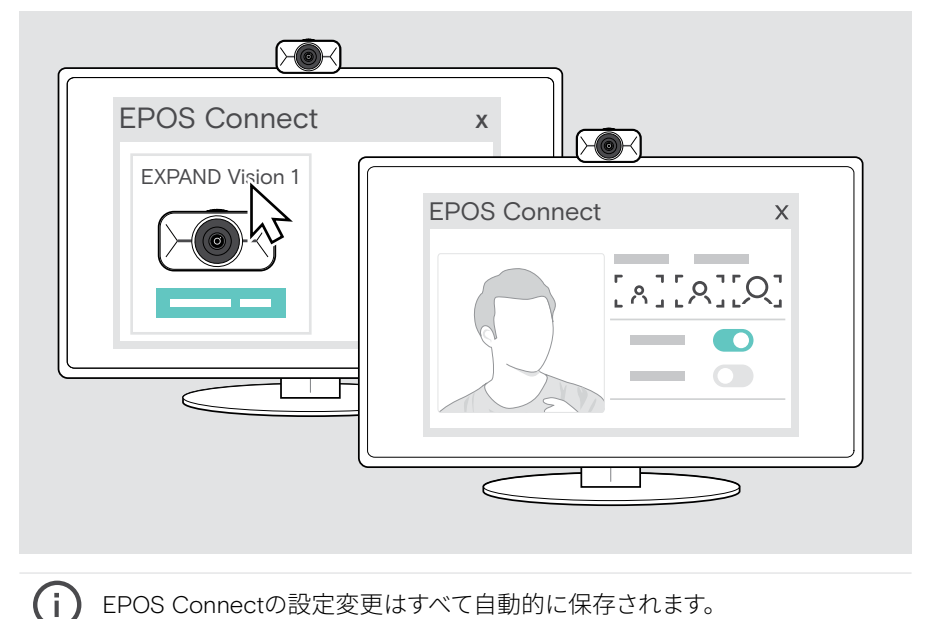

### <span id="page-13-1"></span><span id="page-13-0"></span>ズームレベルの変更

Webカメラのズームレベルは、フローティングメニューまたはEPOS Connectで変更する ことができます。フローティングメニューを使用する場合: UCソリューションを開き、カメ ラ画像を表示します。

ズームレベルは以下の方法で変更できます。 A 3つのプリセットのいずれかを使って高速変更、または B 詳細設定メニューから、小刻みに変更します。

#### A:プリセットでズームレベルを変更する

 > ズームレベルアイコンのいずれかをクリックします。 選択した角度にレンズが調整されます。

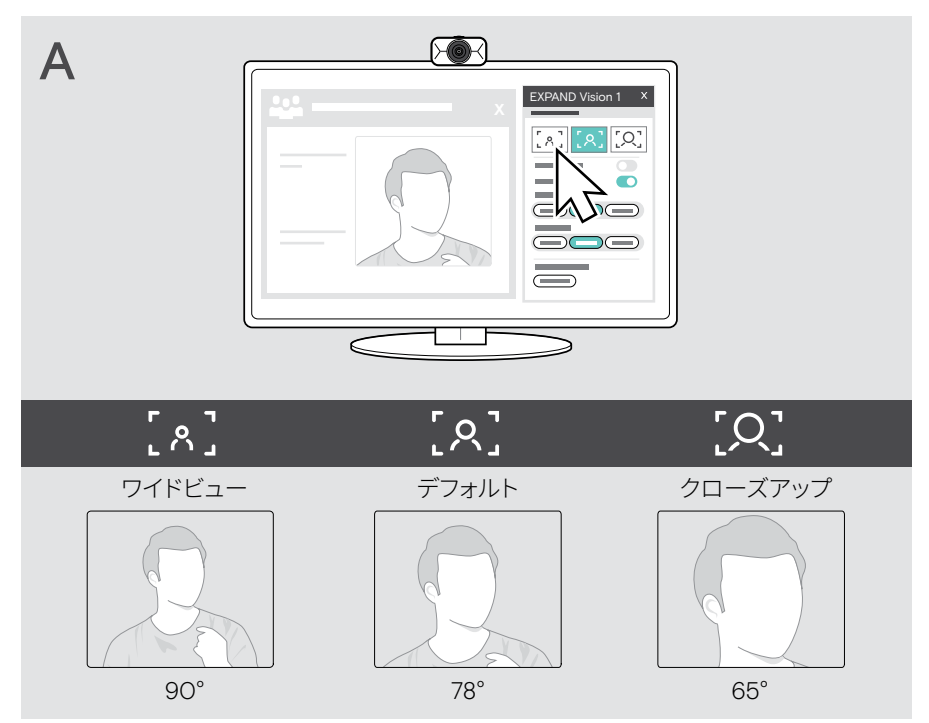

B: 詳細設定メニューから小刻みに調整する

- > 「詳細設定」タブに移動します。
- > スライダーまたは[+][-]ボタンで、小刻みに拡大・縮小します。 選択した角度にレンズが調整されます。

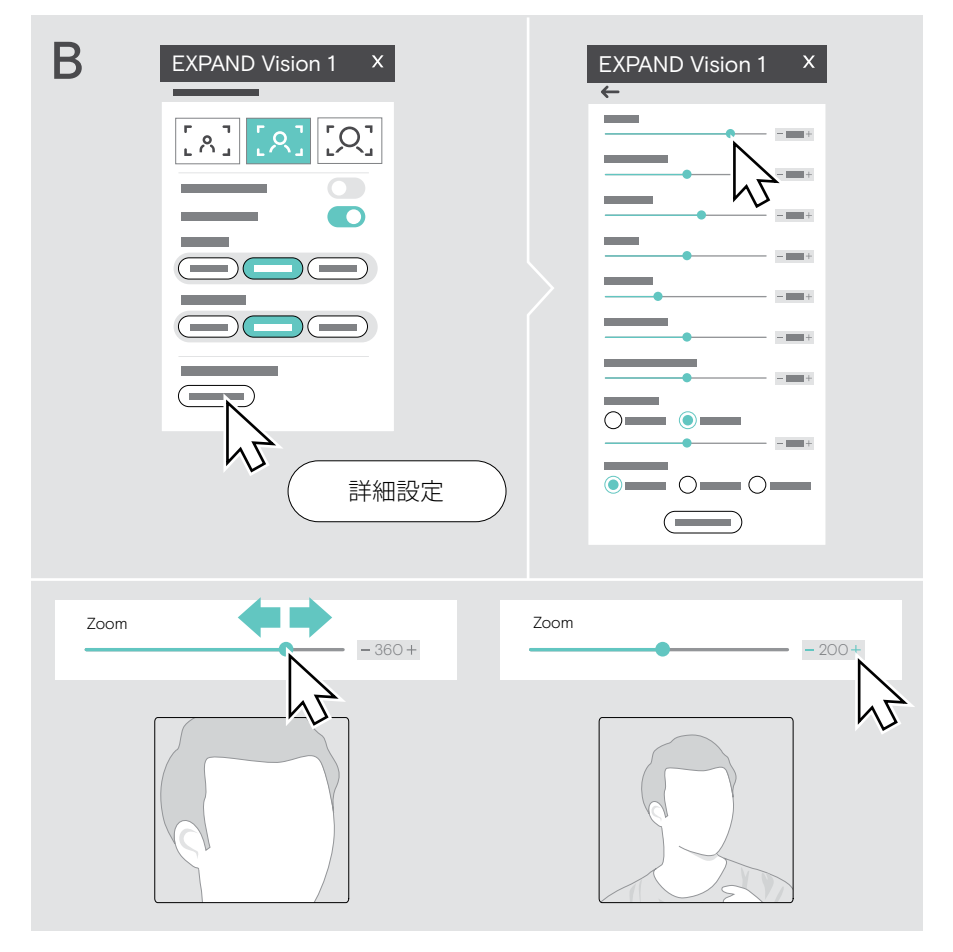

### <span id="page-15-1"></span><span id="page-15-0"></span>ウェブカメラの画像を調整する

#### ウェブカメラの高さの調整

- > UCソリューションまたはEPOS Connectを開き、カメラ画像を利用できるようにします。
- > マウントクリップの足を押さえながら、ウェブカメラを上下に動かします。

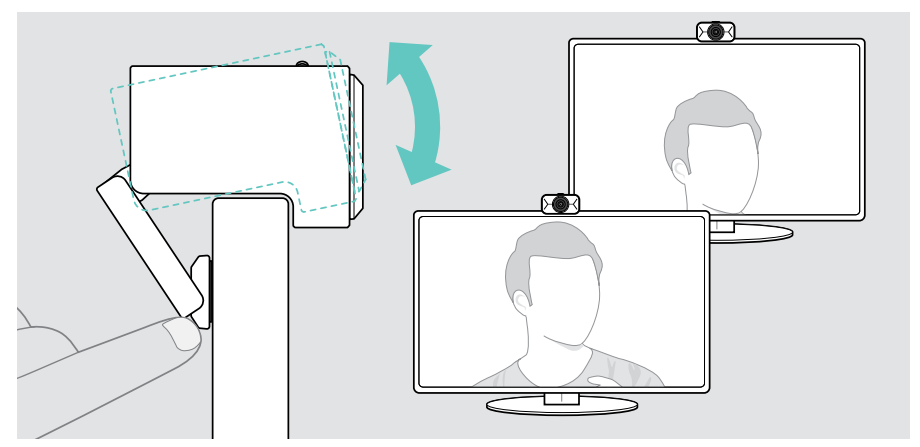

#### ウェブカメラのパンとチルトの調整

 > フローティングメニューまたはEPOS Connectの矢印ボタンでカメラ画像を調整しま す。

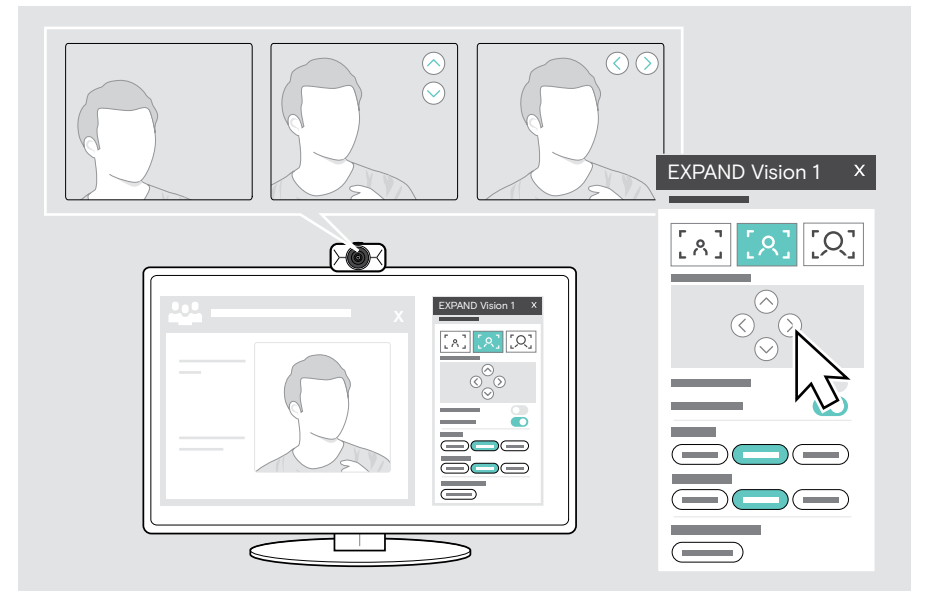

### <span id="page-16-0"></span>会議 / 通話への参加

UCソリューション(例:Zoom、Microsoft Teams、Google Meet)を使ってミーティングや 通話に参加できます。

 > UCソリューションを通じて、会議に参加したり、通話を開始したりすることができます。 ウェブカメラとマイクがアクティブになります。 LED が白く点灯します。

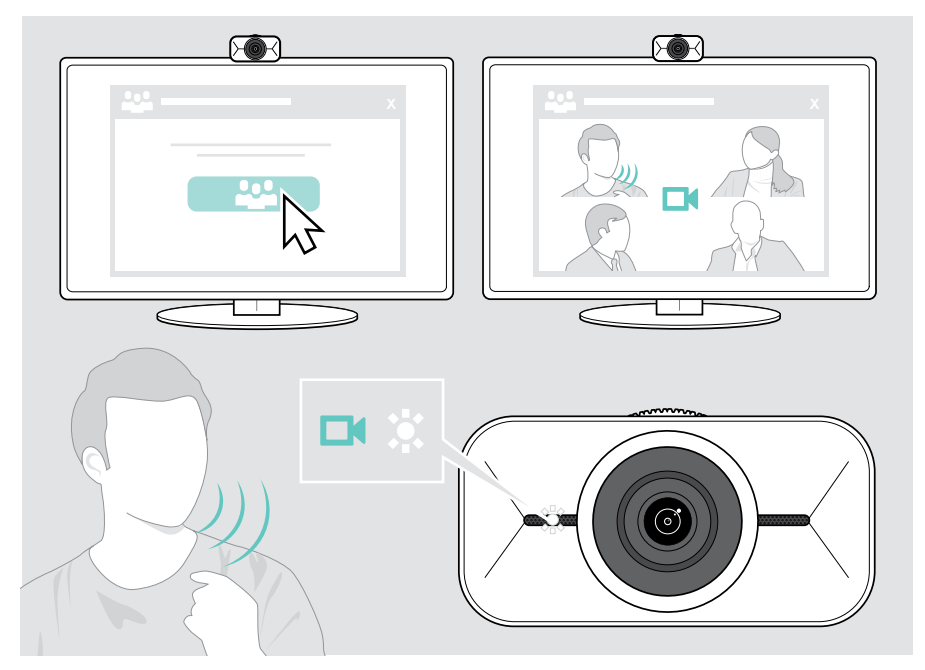

<span id="page-17-0"></span>参考情報

#### <span id="page-17-1"></span>ウェブカメラの画像の微調整

ウェブカメラの画像は、フローティングメニューまたはEPOS Connectで調整できます。フ ローティングメニューを使用する場合: UCソリューションを開き、カメラ画像を表示します。

> 基本設定のプリセットを介してウェブカメラの画像を調整します。

さらに細かく設定を変更したい場合は、詳細設定メニューを使用します。

> 「詳細設定」をクリックして、個別に調整します。

何か問題が発生した場合、または初期設定に戻す場合は、詳細メニューの「リセット」をク リックしてください。

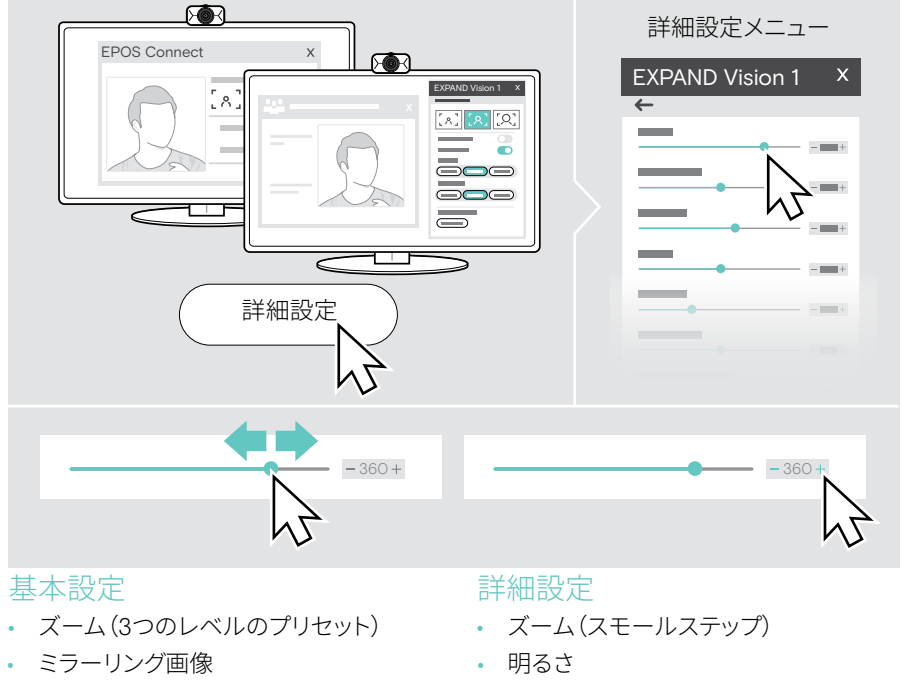

- 赤み防止
- 照明
- 温度
- コントラスト
- 色調
- 彩度
- 輝度
- 露出補正
- ホワイトバランス
- フリッカー防止

### <span id="page-18-0"></span>マイクをミュート/ミュート解除

EXPAND Vision 1には、クリアな音声入力を実現する2基のノイズ・キャンセリング・マイク が搭載されています。

> UCソリューションを介してウェブカメラのマイクをミュートまたはミュート解除します。

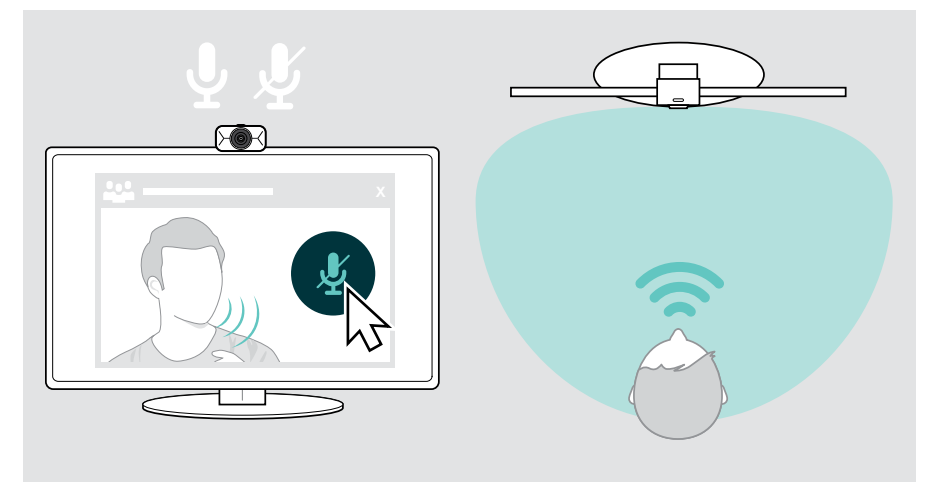

### マイク音量の変更

- > UC ソリューションを介して、EXPAND Vision 1 マイクの適切な音量設定のお手伝いを してくれる人に電話をかけます。
- > UC ソリューションおよび / またはパソコンの オーディオ アプリケーションでマイクの 音量を変更します。

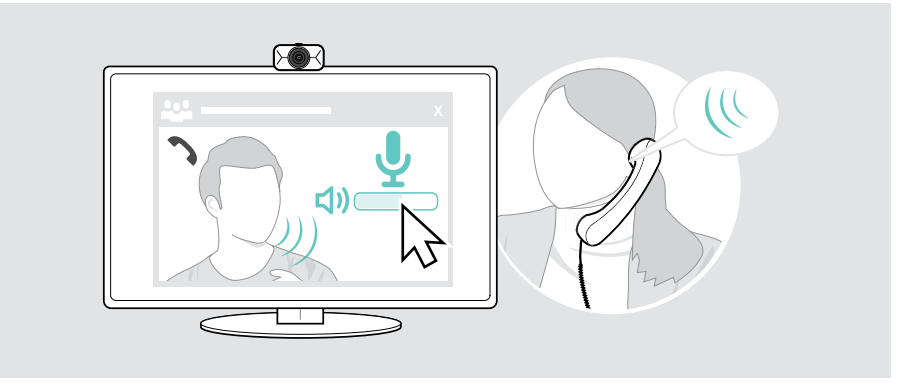

### <span id="page-19-1"></span><span id="page-19-0"></span>プライバシーシャッターを使う

EXPAND Vision 1には、ウェブカメラを無効化するためのスクロールホイールが装備され ており、プライバシーを守ることができます。

- > スクロールホイールを回して、プライバシーシャッターを設定します。
	- 時計回りに回すとレンズが閉じ
	- 反時計回りに回すとレンズが開きます。

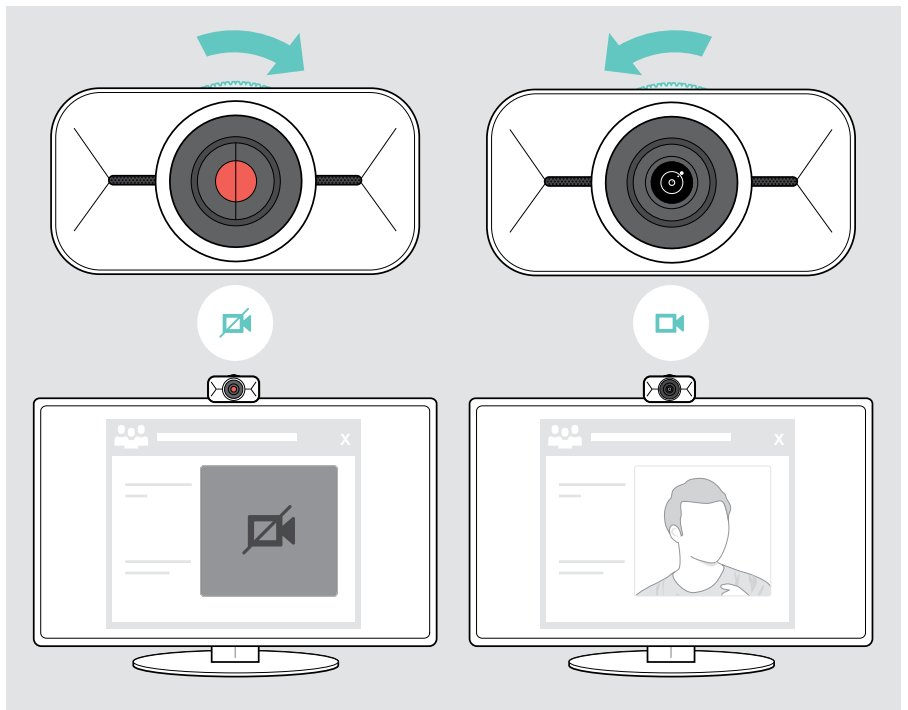

## <span id="page-20-0"></span>EXPAND Vision 1のお手入れ方法

### 製品のお手入れ

#### 警告

液体は製品の電子部品を損傷する恐れがあります

機器の筐体に液体が入ると、回路がショートし、電子機器を損傷する恐れがあります。

- > 製品に液体が付かないようにしてください。
- > 洗剤や溶剤は使用しないでください。
- > 製品のクリーニングには、乾いた布のみを使用してください。

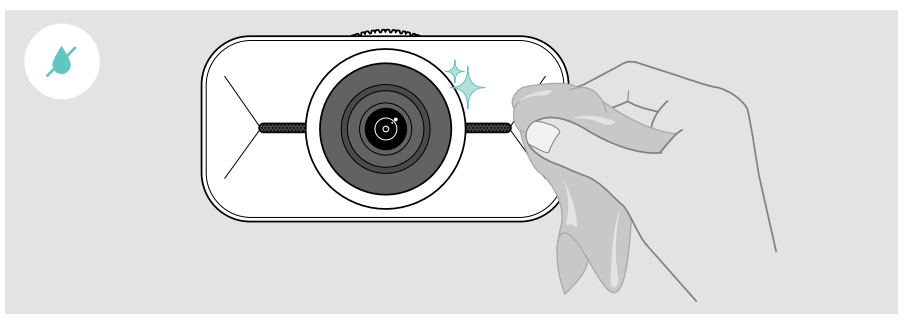

#### <span id="page-21-0"></span>製品の持ち運びと保管

持ち運び時や長時間使用しないときは、キャリング・ケースに収納してください。 ポーチに入れることで、本体を傷から保護し、本製品を良好な状態に保てます。

- > USB-C ケーブルを外し、巻き取ります。
- > ウェブカメラを外し、マウントクリップを折りたたみます。
- > キャリング・ケースに入れます。

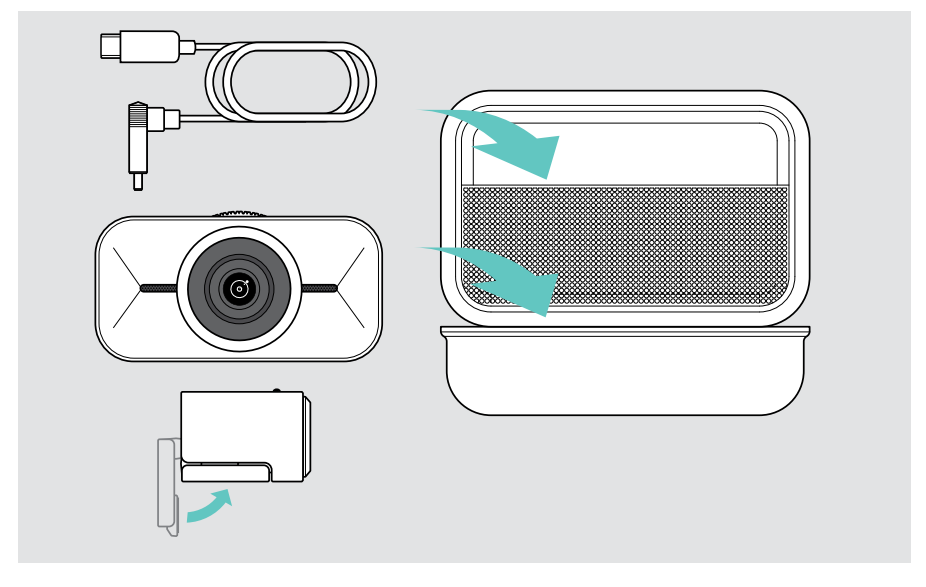

## <span id="page-22-0"></span>問題が発生した場合は...

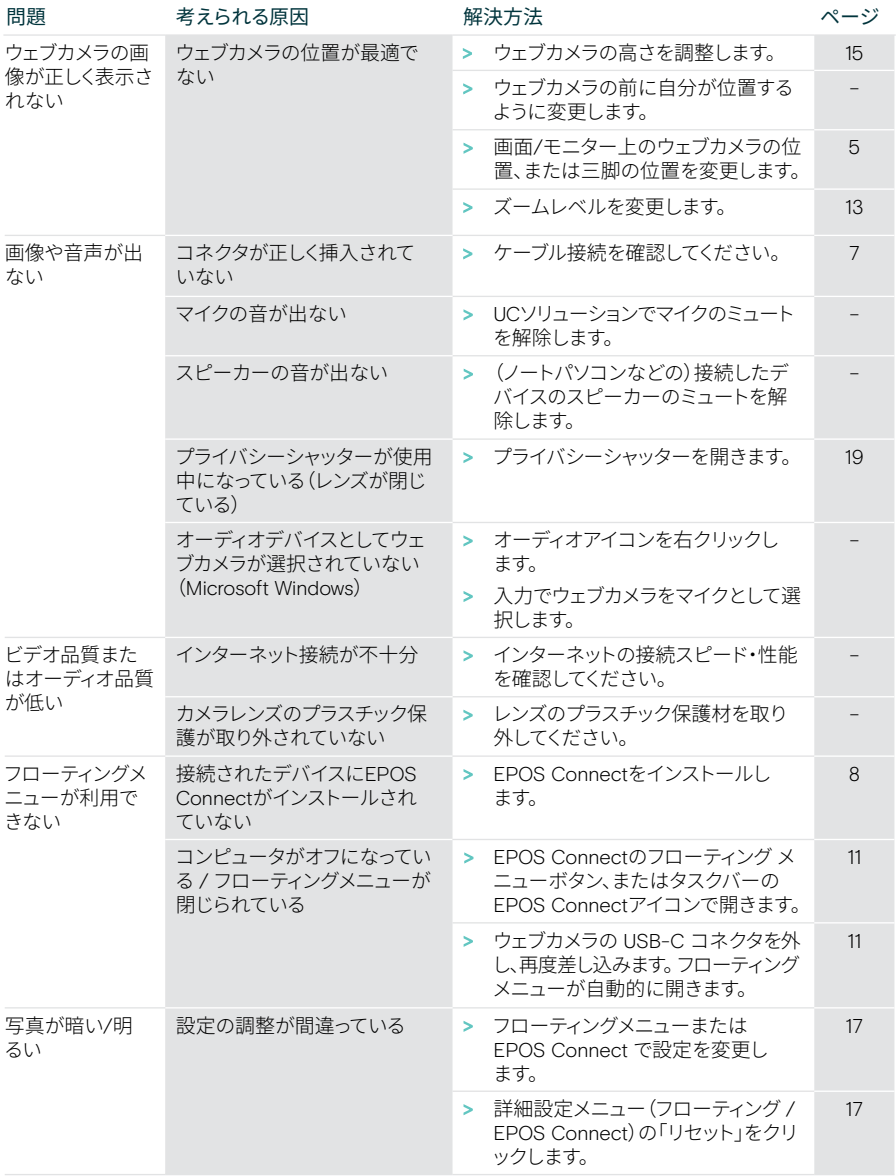

上記のいずれにも該当しない問題が発生した場合や、上記の手順を試しても問題が解決しない場合 は、最寄りのEPOS パートナーまでご相談ください。最寄りののEPOSパートナーを見つけるには、 eposaudio.comで検索してください。

# EPOS

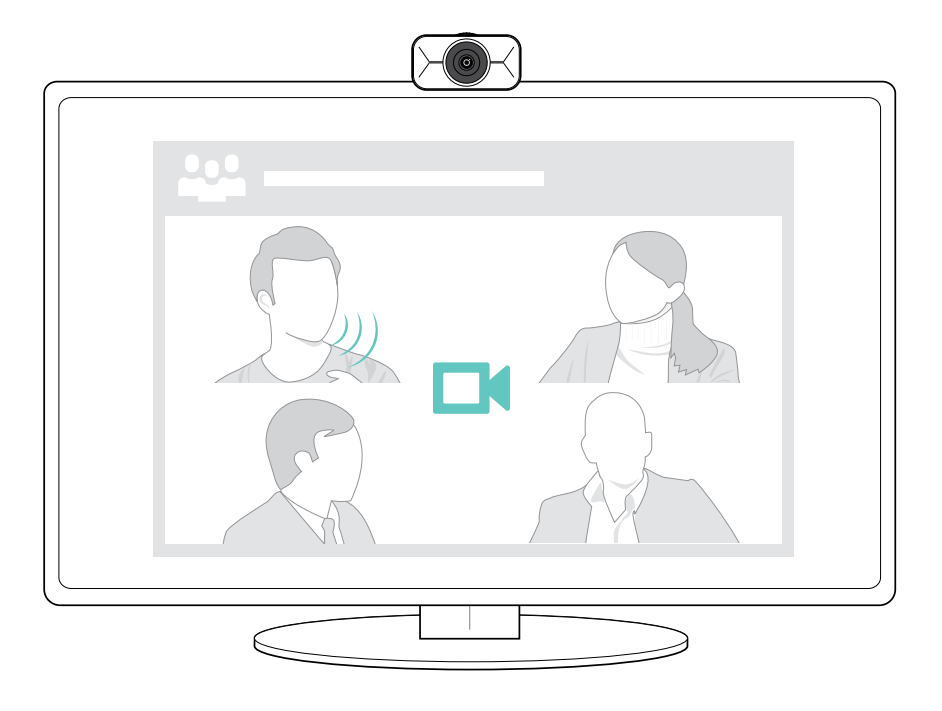

### DSEA A/S

Kongebakken 9, DK-2765 Smørum, Denmark eposaudio.com

Publ. 08/23, A02